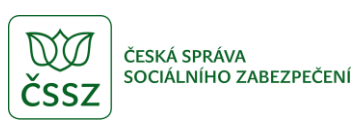

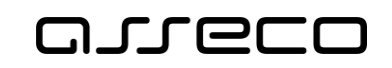

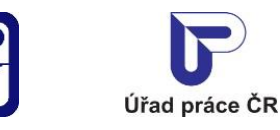

## Volná místa EURES - veřejný přístup

Uživatelská příručka

verze 4.0

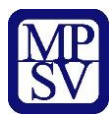

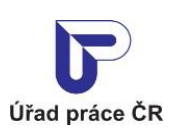

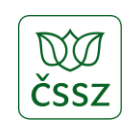

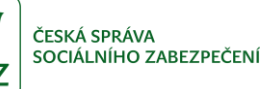

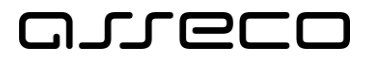

#### **Historie dokumentu**

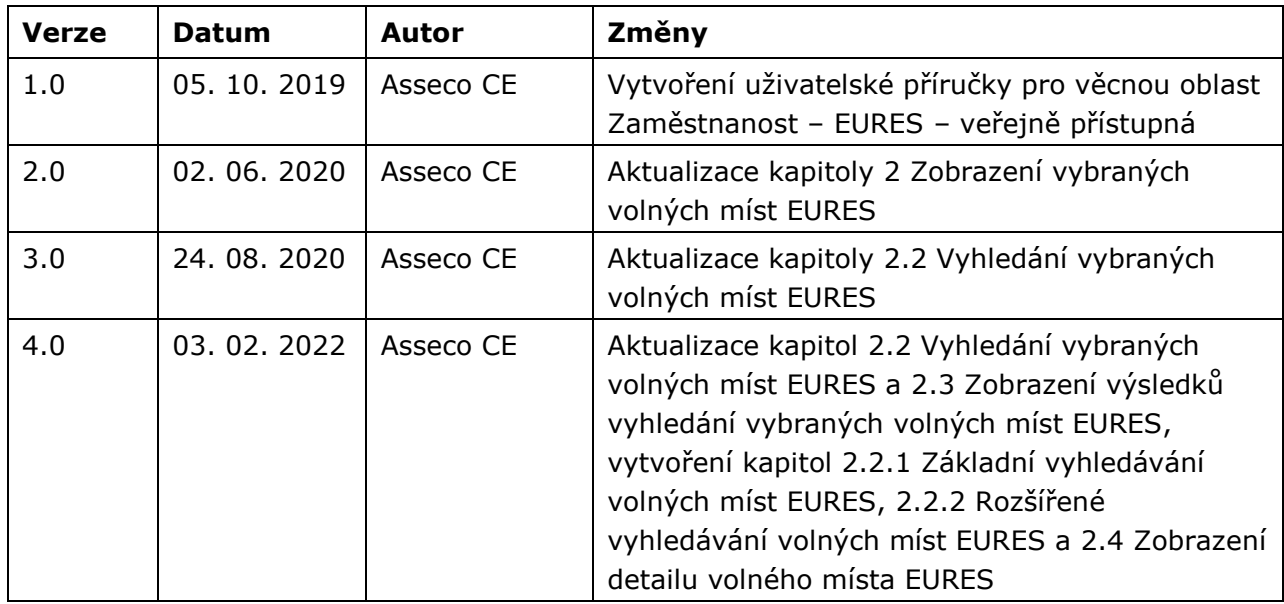

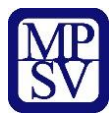

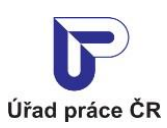

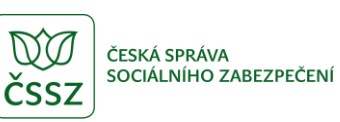

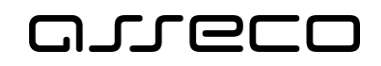

## Obsah

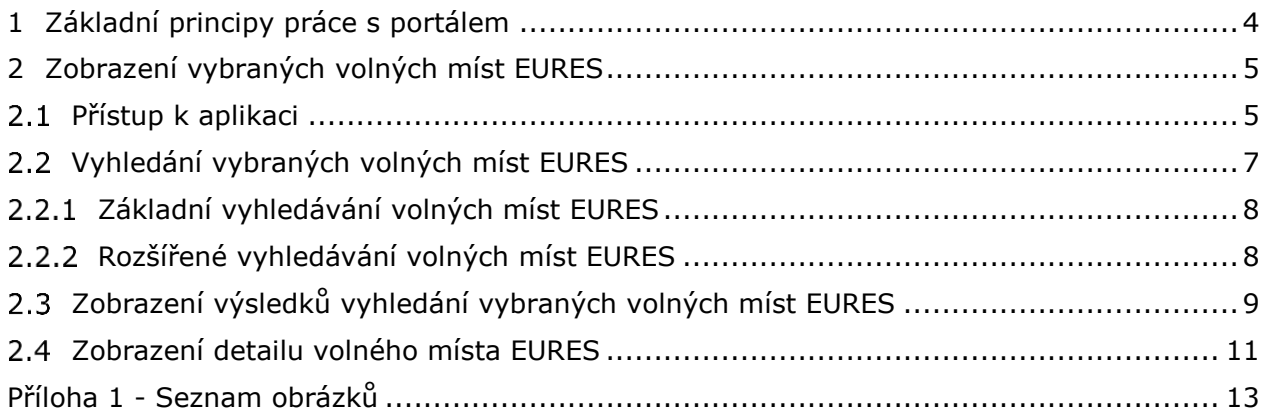

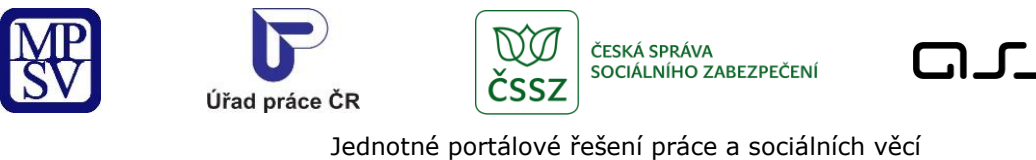

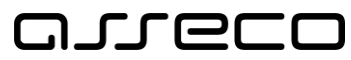

<span id="page-3-0"></span>1 Základní principy práce s portálem

Popis obecných pravidel pro práci s portálem MPSV je uveden v samostatném dokumentu – uživatelské příručce ["Základní principy práce s](https://www.uradprace.cz/documents/37855/1052351/MPSV_JPRPSV_Uzivatelska_prirucka-zakladni_principy.pdf) portálem MPSV".

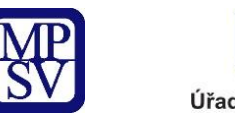

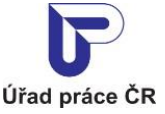

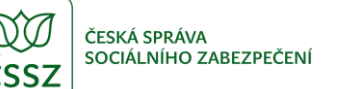

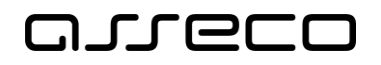

# <span id="page-4-0"></span>2 Zobrazení vybraných volných míst EURES

Na integrovaném portálu MPSV v sekci EURES se zobrazí pouze vybraná volná místa z prostoru EU, EHP a Švýcarska. Tento výběr provádí odborní pracovníci EURES na základě odhadovaného zájmu zájemců o práci dle geografické polohy pracovní pozice a jejího druhu. Volná místa, ze kterých se provádí výběr, se ne vždy nachází na evropské stránce EURES. Vybraná místa poté pracovníci ručně zapíší přes správu volného místa EURES.

## <span id="page-4-1"></span>2.1 Přístup k aplikaci

V hlavním menu portálu zvolte záložku **MPSV**. V následujícím menu pokračujte přes záložku **Průvodce** a v zobrazeném seznamu zvolte položku **Práce a zaměstnání**.

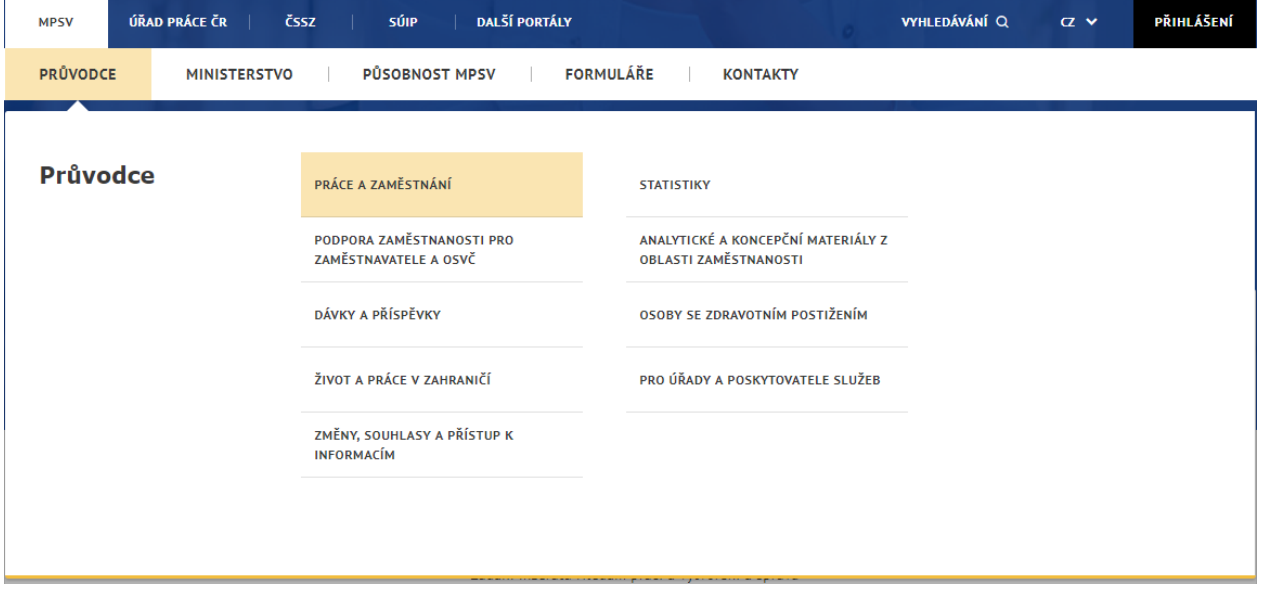

*Obrázek 1: Přístup k aplikaci Volná místa EURES*

<span id="page-4-2"></span>Zobrazí se rozcestník **Práce a zaměstnání** s dalšími oblastmi. Klikněte na oblast **Práce v EU/EHP** a dále na aplikaci **Vyhledávání volných míst v EU/EHP**.

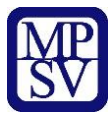

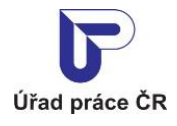

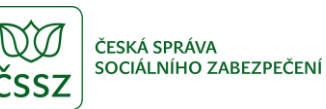

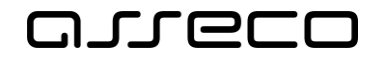

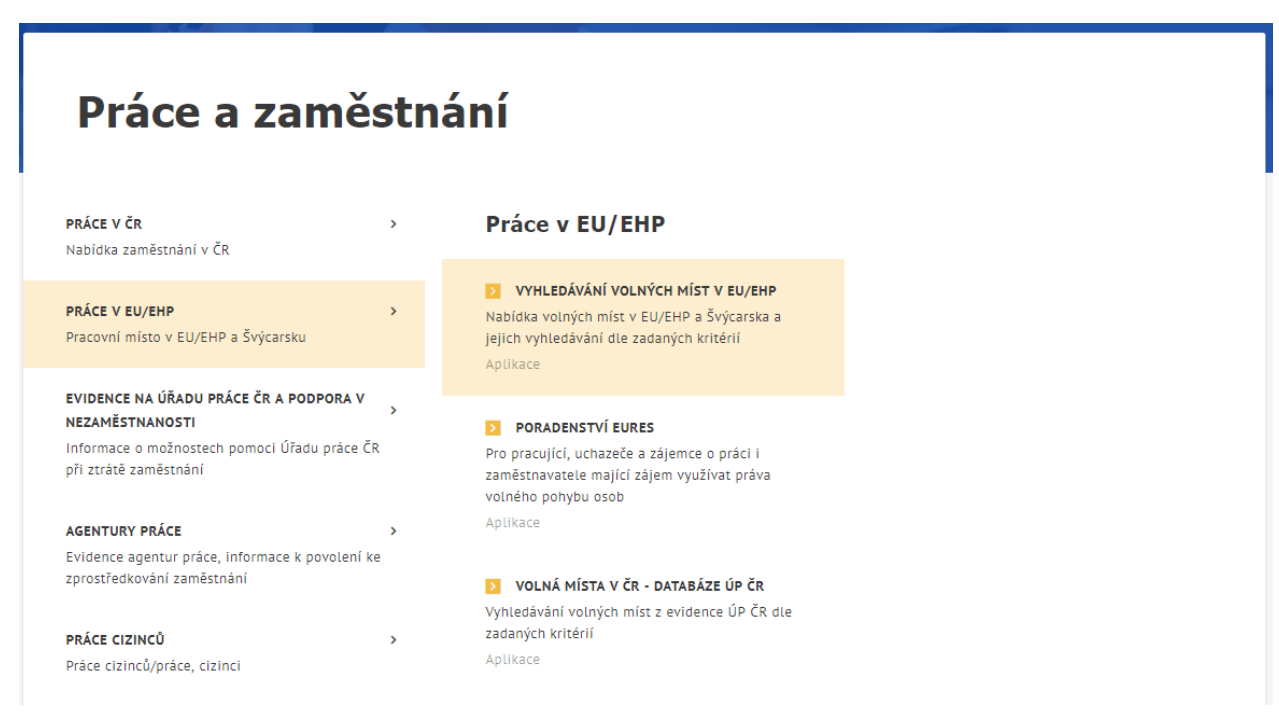

*Obrázek 2: Rozcestník k aplikaci Volná místa EURES*

<span id="page-5-0"></span>Zobrazí se úvodní stránka aplikace **Volná místa EURES**.

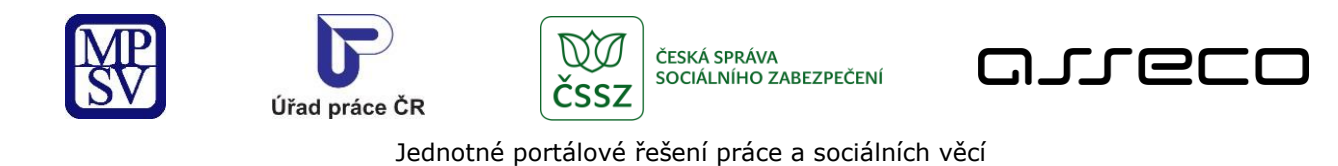

# **Volná místa EURES**

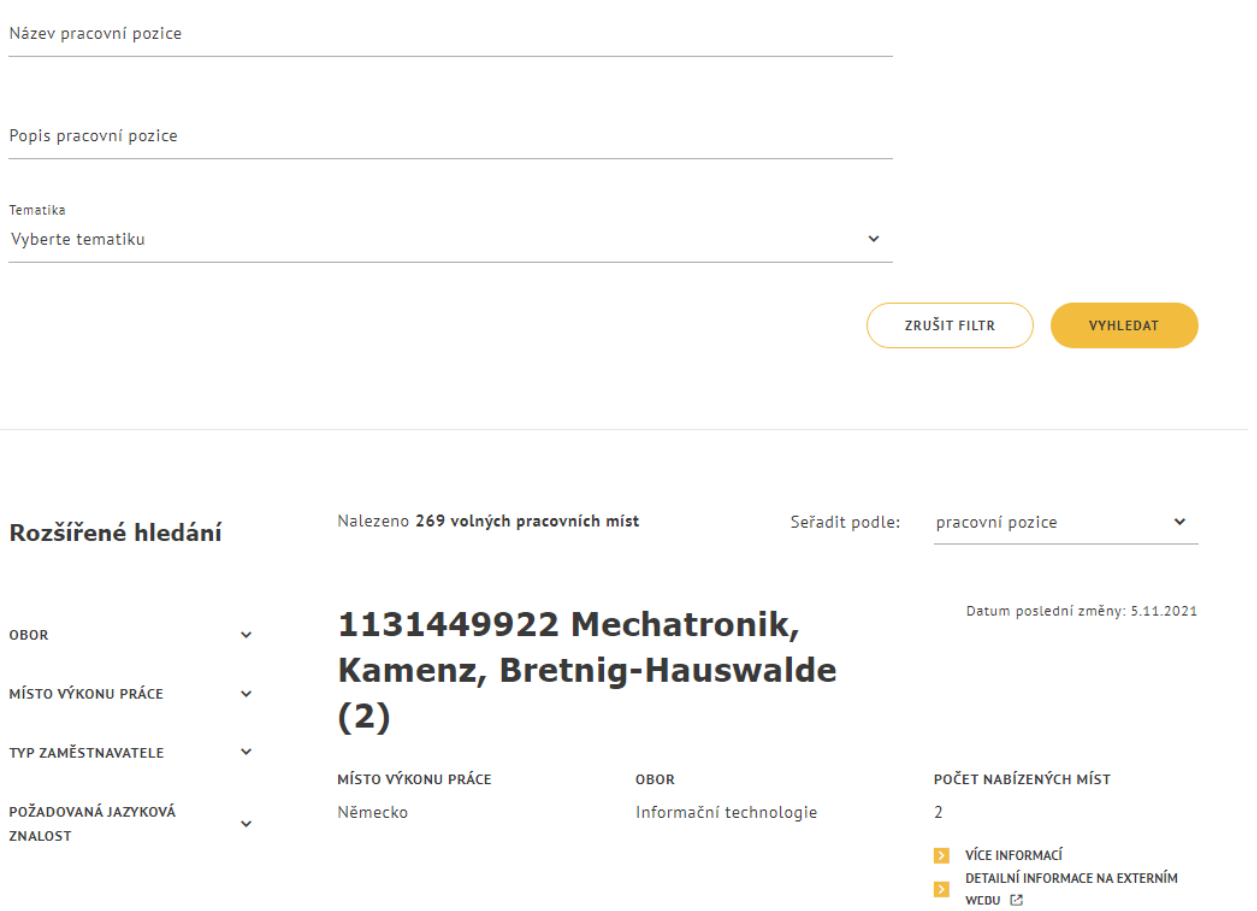

*Obrázek 3: Úvodní stránka aplikace Volná místa EURES*

### <span id="page-6-1"></span><span id="page-6-0"></span>2.2 Vyhledání vybraných volných míst EURES

Po spuštění aplikace **Volná místa EURES** se automaticky vyhledají a zobrazí všechny dostupné záznamy. V záhlaví stránky se zobrazí počet nalezených výsledků a možnost třídění výstupu. Nalezené záznamy lze třídit dle:

- pracovní pozice podle názvu pozice abecedně vzestupně
- data poslední změny podle data poslední změny volného místa EURES od nejnovějšího sestupně

Počet vyhledaných volných míst EURES je možné omezit pomocí vyhledávacích polí (filtrů) základního a rozšířeného vyhledávání (viz následující kapitoly).

 $\odot$ 

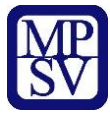

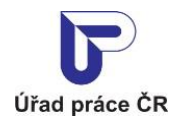

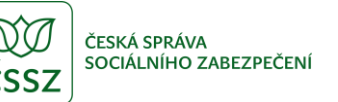

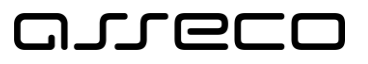

 $\odot$ 

Jednotné portálové řešení práce a sociálních věcí

Po nastavení požadovaných parametrů volného místa se vyhledání spustí automaticky. Všechny hodnoty zadané do filtrů lze vymazat stisknutím tlačítka **Zrušit filtr**. Následně se automaticky spustí vyhledání a jsou zobrazena všechna volná místa bez omezení.

#### <span id="page-7-0"></span>Základní vyhledávání volných míst EURES

Základní vyhledávání volných míst je umožněno prostřednictvím vyhledávacích polí:

- **Název pracovní pozice** textové pole pro vyhledání volného místa, které obsahuje v názvu volného místa zadaný text.
- **Popis pracovní pozice**  textové pole pro vyhledání volného místa, které obsahuje v popisu volného místa zadaný text.
- **Tematika** lze vybrat ze seznamu nabízených možností.

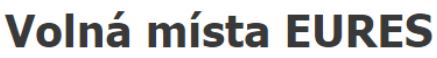

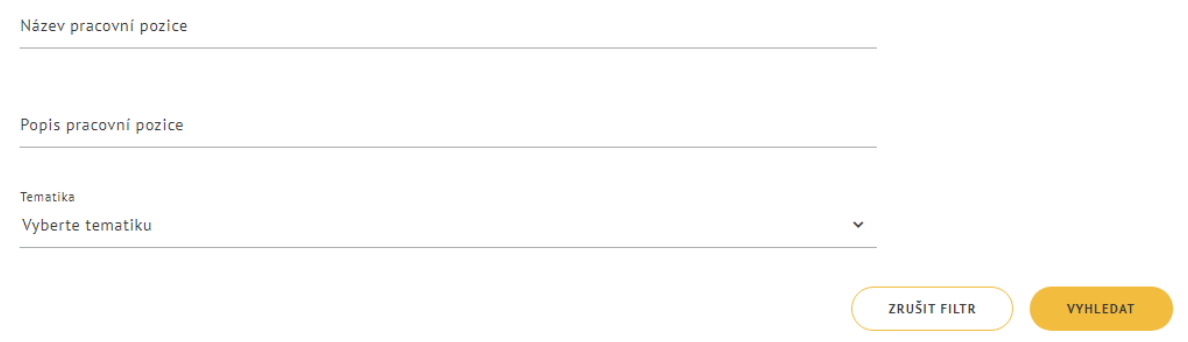

*Obrázek 4: Vyhledání v aplikaci Volná místa EURES - pole pro základní vyhledání*

#### <span id="page-7-2"></span><span id="page-7-1"></span>2.2.2 Rozšířené vyhledávání volných míst EURES

Rozšířené vyhledávání volných míst je umožněno prostřednictvím vyhledávacích polí:

- **Obor** lze vybrat ze seznamu nabízených možností.
- **Místo výkonu práce**
	- o **Stát** výběrové pole pro vyhledání volného místa v konkrétním státě (stát lze ze seznamu států vyhledat pomocí našeptávače). Vybrat lze pouze státy EU, EHP nebo Švýcarska.
	- o **Region** pole je přístupné až po zadání státu v předchozím poli Stát. Region lze vybrat ze seznamu nabízených možností na zákadě zadaného státu (lze vyhledat pomocí našeptávače). Regiony příslušného státu jsou v seznamu seřazeny a odlišeny hierarchicky podle úrovně regionu. Po výběru regionu se zobrazí všechny záznamy s příslušným regionem a všechny záznamy s nižší úrovní daného regionu.

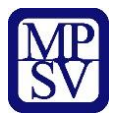

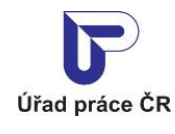

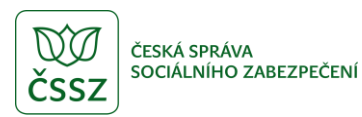

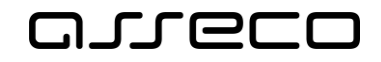

- **Typ zaměstnavatele** prostřednictvím zaškrtávacích polí lze vybrat jednu nebo více nabízených možností.
- **Požadovaná jazyková znalost** jazyk a úroveň znalosti jazyka lze vybrat ze seznamu nabízených možností.

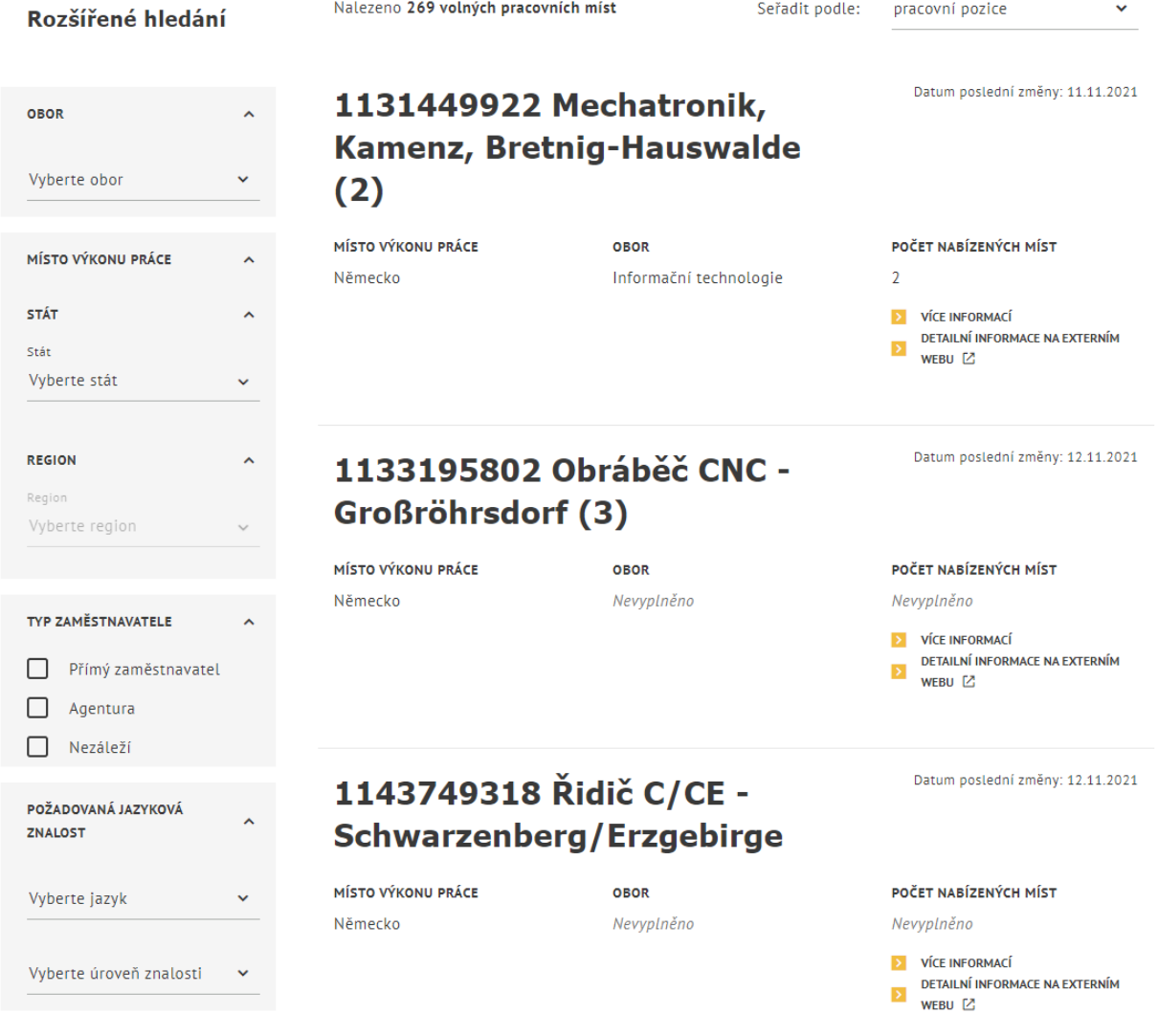

*Obrázek 5: Vyhledání v aplikaci Volná místa EURES – pole pro rozšířené vyhledání*

### <span id="page-8-1"></span><span id="page-8-0"></span>2.3 Zobrazení výsledků vyhledání vybraných volných míst EURES

Po automatickém spuštění vyhledání se zobrazí počet nalezených volných míst a výpis odpovídajících záznamů ve formě seznamu.

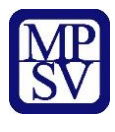

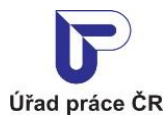

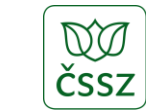

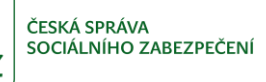

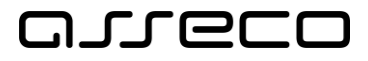

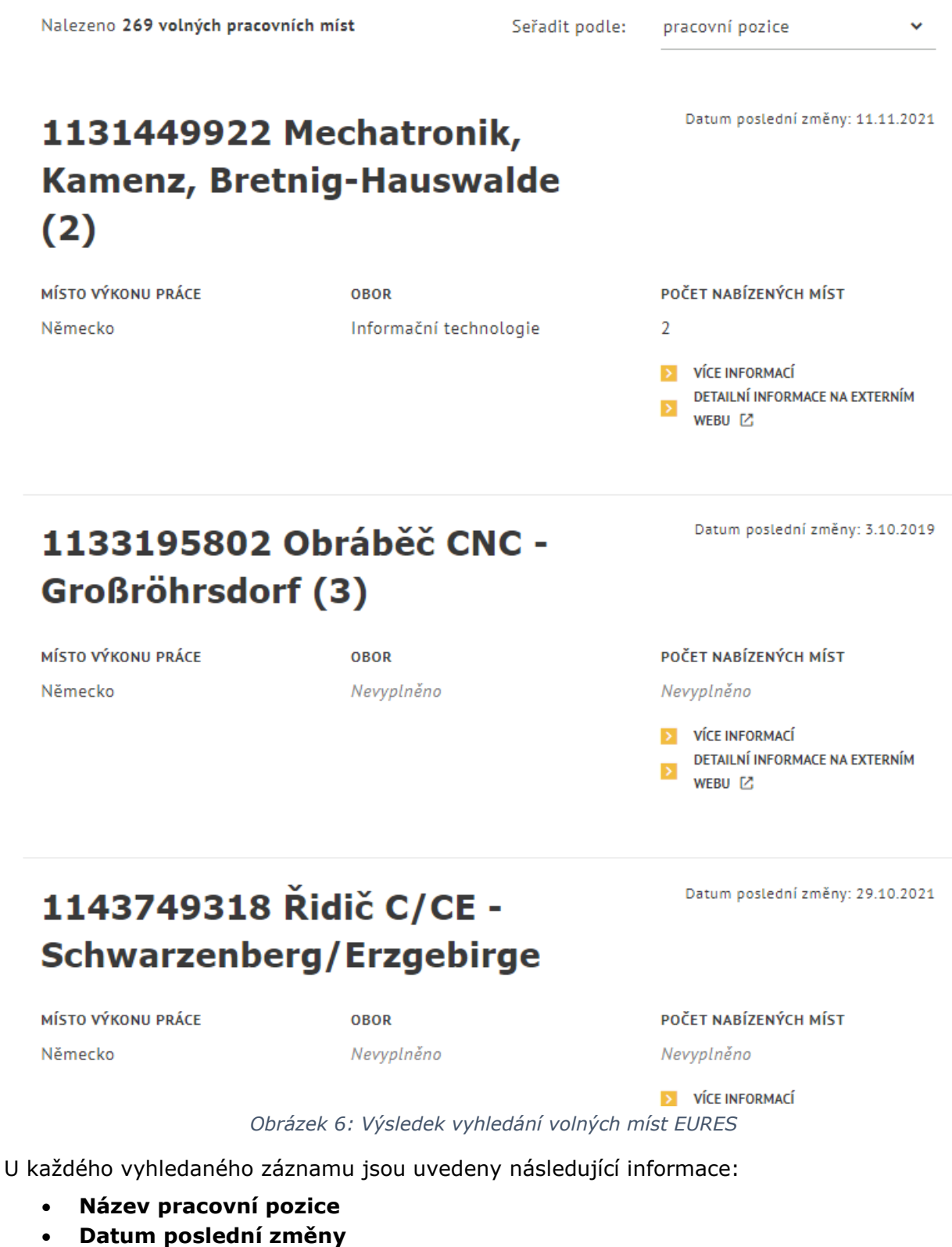

<span id="page-9-0"></span>• **Místo výkonu práce**

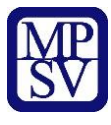

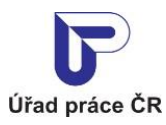

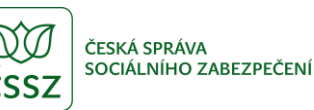

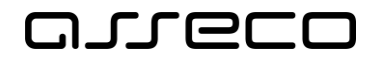

• **Obor**

MÍSTO VÝKONU PRÁCE

Německo

• **Počet nabízených míst**

U každého záznamu se dále zobrazuje:

- Tlačítko **Více informací**
- Odkaz **Detailní informace na externím webu** (pokud byl odkaz při vložení volného místa zadán)

## <span id="page-10-0"></span>2.4 Zobrazení detailu volného místa EURES

**OBOR** 

U každého z vyhledaných a zobrazených volných míst v seznamu je k dispozici tlačítko **Více informací** pro zobrazení stránky s detailními informacemi o daném volném místě EURES.

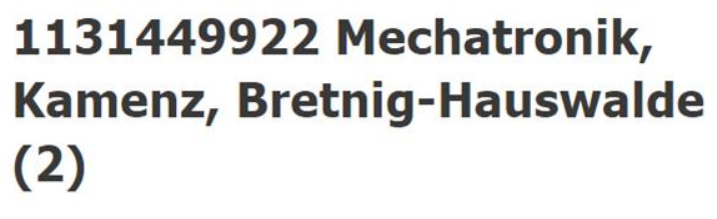

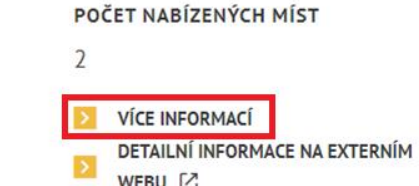

Datum poslední změny: 5.11.2021

<span id="page-10-1"></span>*Obrázek 7: Volné místo EURES zobrazené v seznamu výsledků vyhledání s tlačítkem Více informací*

Informační technologie

Po stisknutí tlačítka **Více informací** je uživatel přesměrován na stránku, jejíž název odpovídá názvu profese (názvu volného místa) a na níž se zobrazují podrobné informace o volném místě formou dlaždic.

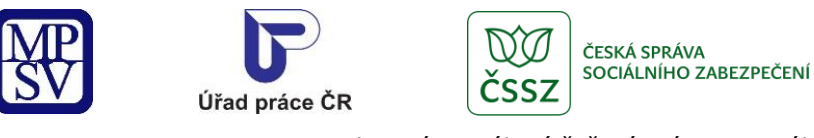

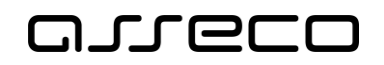

## ≤ 1131449922 Mechatronik, Kamenz, **Bretnig-Hauswalde (2)**

| Datum poslední změny:<br>11.11.2021     | MÍSTO VÝKONU PRÁCE                     | <b>TEMATIKA</b>           | <b>OBOR</b>                           |
|-----------------------------------------|----------------------------------------|---------------------------|---------------------------------------|
|                                         | Německo                                | Technické a řemeslné      | Informační technologie                |
|                                         | POČET NABÍZENÝCH MÍST                  | <b>TYP ZAMĚSTNAVATELE</b> | POŽADOVANÉ JAZYKOVÉ ZNALOSTI          |
|                                         | $\overline{2}$                         | Přímý zaměstnavatel       | Čeština - B1 – Mírně pokročilý        |
|                                         |                                        |                           | Angličtina - Aktivně                  |
|                                         |                                        |                           | Španělština - B1 - Mírně<br>pokročilý |
|                                         |                                        |                           | Slovenština - C1 - Velmi<br>pokročilý |
|                                         |                                        |                           | Němčina - B1 - Mírně pokročilý        |
|                                         | <b>POPIS</b>                           |                           |                                       |
|                                         | Nevyplněno                             |                           |                                       |
|                                         | VM_Eures_priloha.docx (docx, 31.94 KB) |                           |                                       |
| DETAILNÍ INFORMACE NA EXTERNÍM WEBU [Z] |                                        |                           |                                       |

*Obrázek 8: Stránka s detailními informacemi o volném místě EURES*

<span id="page-11-0"></span>V závislosti na vyplnění údajů při vložení volného místa EURES se zobrazují o volném místě následující údaje:

- **Název pracovní pozice** zobrazuje se jako název stránky
- **Datum poslední změny** datum poslední provedné změny volného místa
- **Místo výkonu práce** stát, případně také region, ve kterém se volné místo nachází
- **Tematika** tematická oblast volného místa
- **Obor** obor volného místa
- **Počet nabízených míst** počet nabízených míst pro danou pozici
- **Typ zaměstnavatele** zda se jedá o přímého zaměstnavatele nebo agenturu
- **Požadované jazykové znalosti** jazyk a úroveň znalosti jazyka
- **Popis** detailní popis volného místa
- **Příloha** soubor ke stažení s dalšími informacemi
- **Detailní informace na externím webu** odkaz na externí web

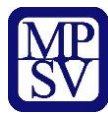

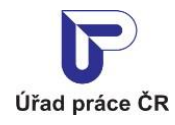

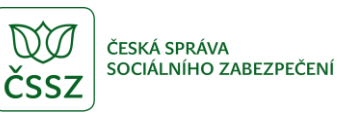

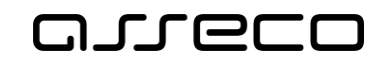

# <span id="page-12-0"></span>Příloha 1 - Seznam obrázků

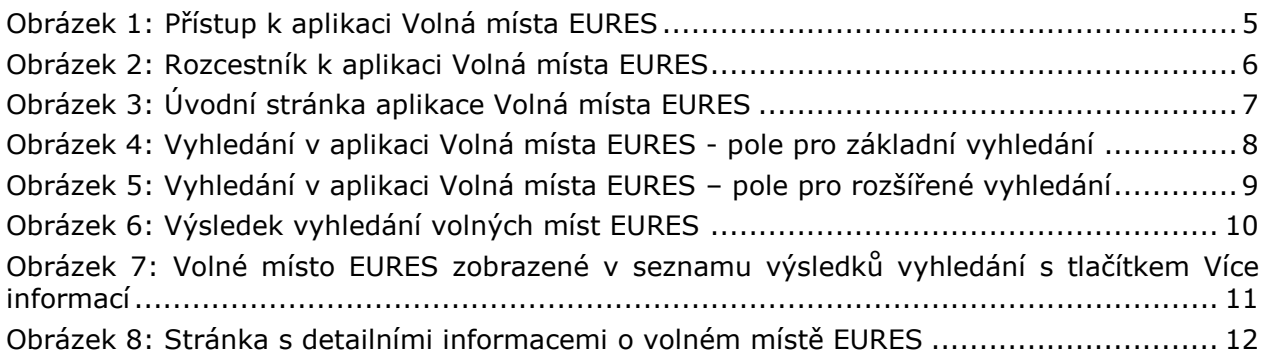